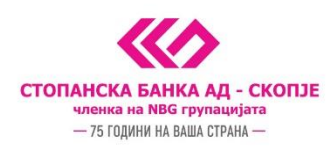

## Упатство за активирање на софтверски токен на Android и iOS (iphone) преку м-банкинг апликацијата

За потребата за плаќање на налози и автентикација потребно е да се регистрирате за услугата за софтверски токен и да добиете активациски код на вашиот мобилен телефон.

- 1. Начин за добивање на активациски код:
	- Во било која филијала на Стопанска банка АД Скопје
	- Онлајн преку е-регистрација на веб страната на Стопанска банка АД Скопје
	- Преку Контакт центарот доколку веќе сте корисник на токен, а потребен ви е нов код за активација.

Ја превземате m-banking апликацијата од **Play [Store](https://play.google.com/store/apps/details?id=mk.com.stb&feature=search_result#?t=W251bGwsMSwyLDEsIm1rLmNvbS5zdGIiXQ..)**/**[App Store](https://apps.apple.com/mk/app/m-banking-by-stopanska-banka/id567129549)** и ја инсталирате на вашиот уред

2. Кликате на иконата "Токен"

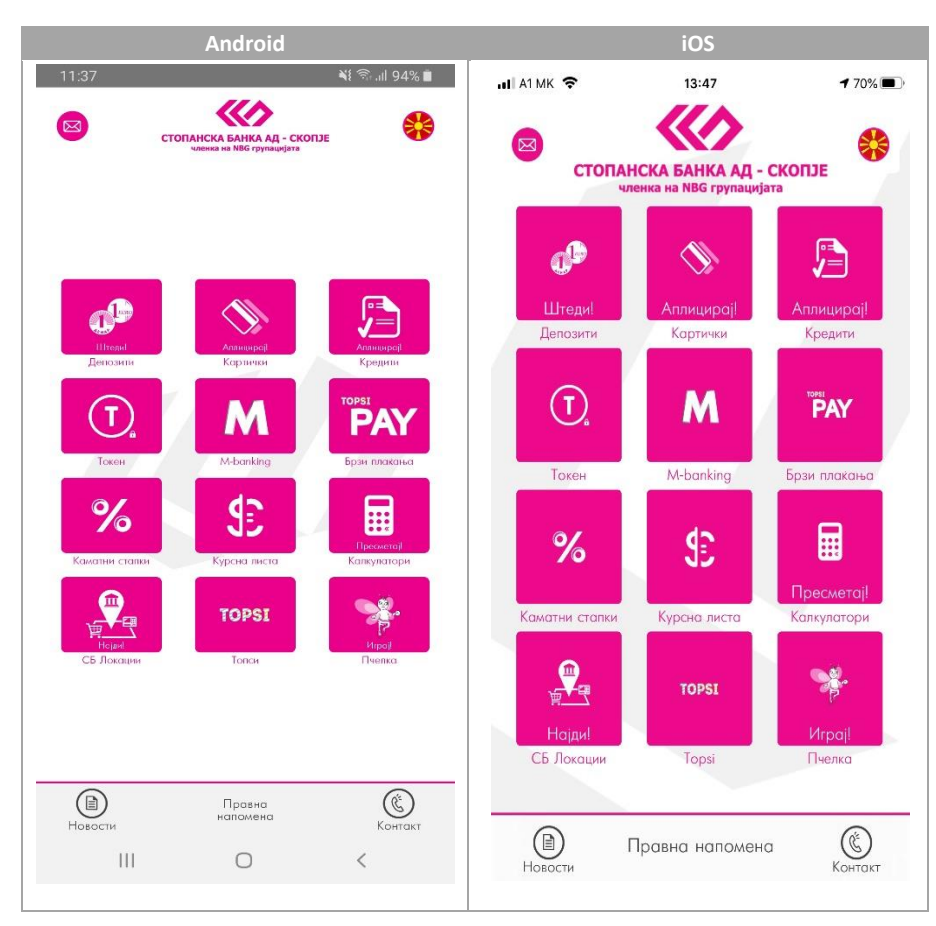

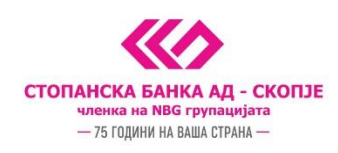

3. Се најавувате на m-banking апликацијата со своите корисничко име и лозинка ( или 4 цифрен пин ) за **i-bank услугите**

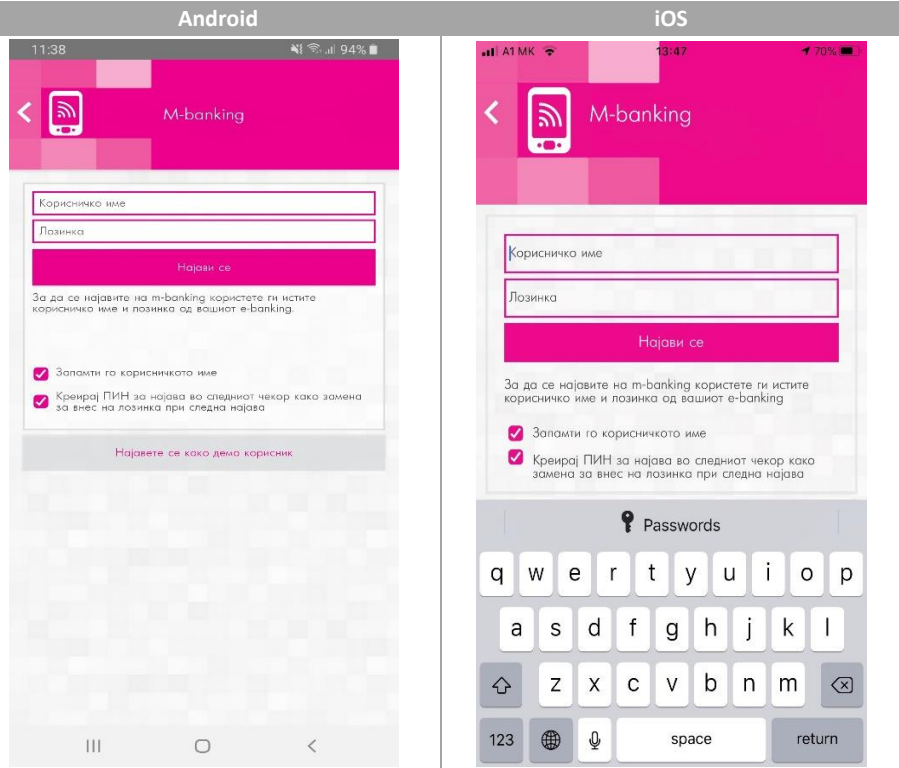

4. По најавата на m-banking апликацијата потребно е да одберете "Регистрирај се за токен" или да го активирате истиот доколку веќе имате добиено активациски код ( **5 цифрен активациски код пристигнат по СМС порака на телефонскиот број со кој сте регистриран во нашиот систем** )

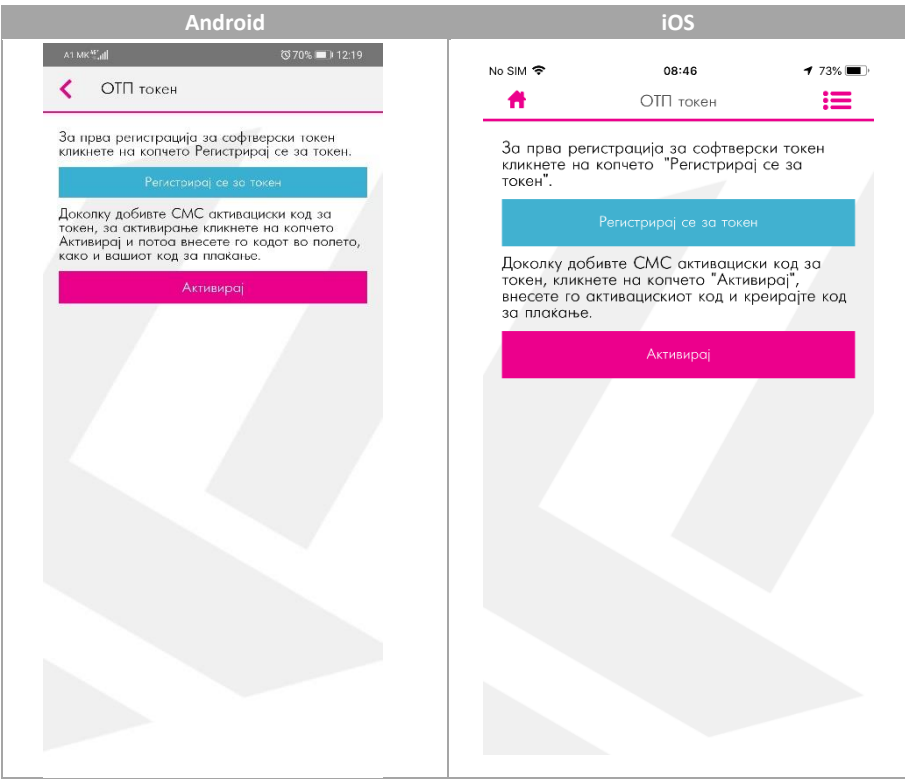

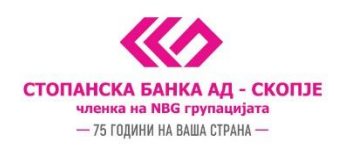

5. Го внесувате **5 цифрениот активациски код кој** ви е пристигнат по СМС порака и потоа го креирате и потврдувате **кодот за плаќање** кој понатаму ќе го користите во m-banking.

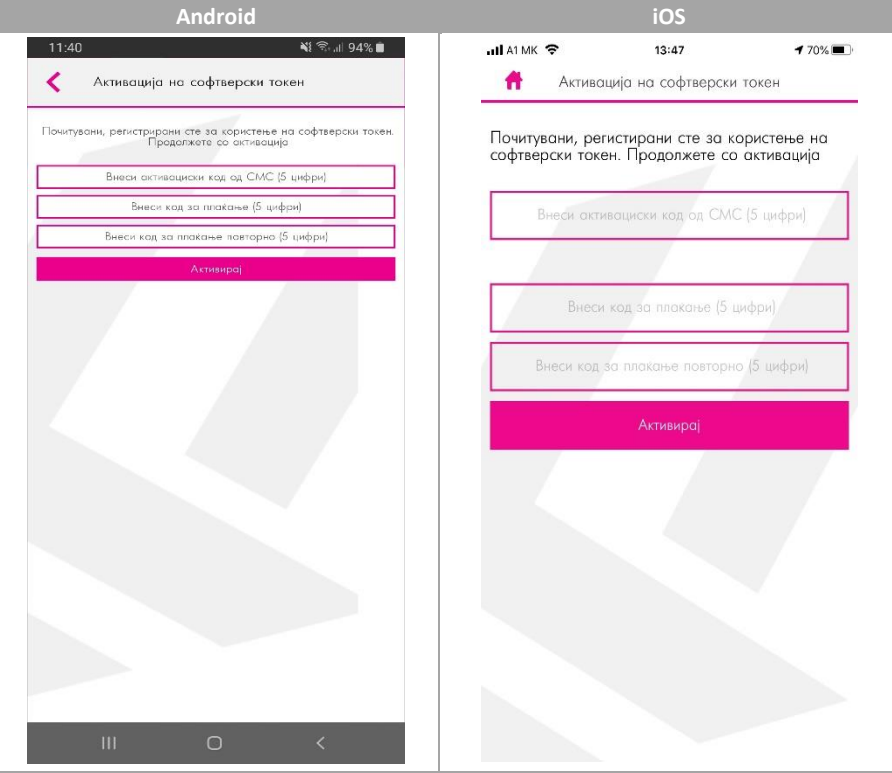

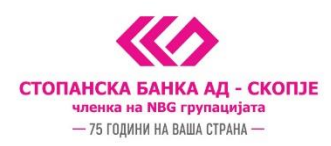

6. Дополнително, може да вклучите биометриска автентикација со одбирање на менито во горниот десен агол. На овој екран е потребно да одберете "Вклучи биометриска автентикација" на Андроид оперативен систем или "Биометриска автентикација" доколку користите ИОС оперативен систем.

Биометриската авентикација ја вклучувате со внесување на **5 цифрениот активациски код** кој го имате претходно добиено на вашиот мобилен телефон.

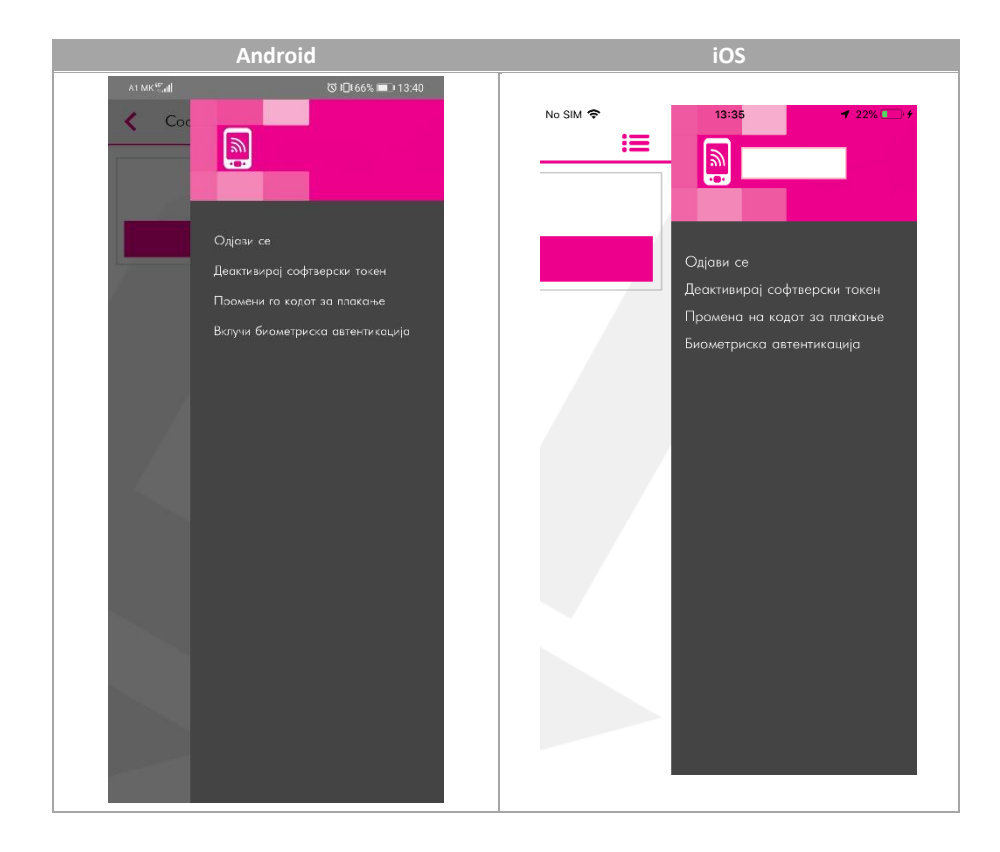

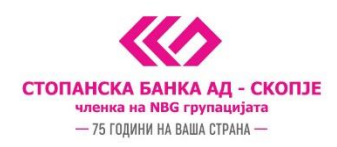

- 7. Се појавува порака Успешно активиран софтверски токен, по што во иднина може да се користи софтверскиот токен за автентикација за плаќања преку e-banking, m-banking, телефонско банкарство и Topsi Pay
- 8. За плаќања на **e-banking и телефонско банкарство**, генерирате лозинка преку иконата "**Токен**" и истата мануелно ја внесувате на e-banking за комплетирање на налогот или пак ја соопштувате на агентот во Контакт Центар при телефонско банкарство

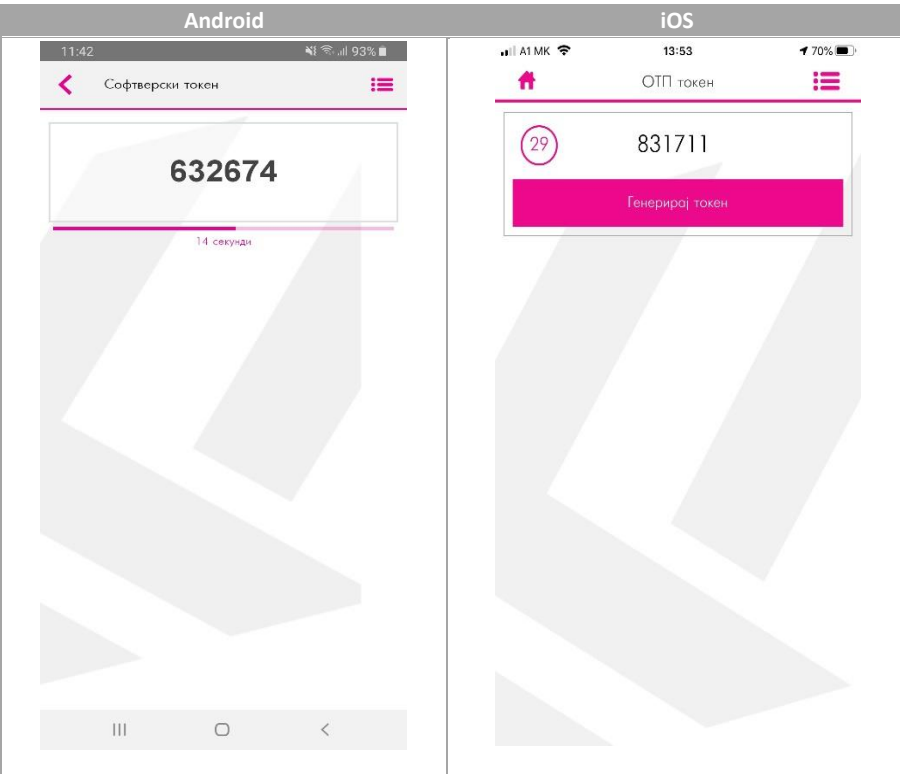

9. За плаќања на m-banking одите во иконата m-banking изготвувате налог и го потпишувате со биометриска авентикација ( доколку истата е овоможена на мобилниот уред кој го користите ) или пак со внес на 5 цифрениот код кој сте го генерирале и ќе го користите за генерирање на отп лозинка за вршење плаќања.

## **ВАЖНИ НАПОМЕНИ:**

- Задолжително поставете лозинка или ПИН или биометрија за пристап до вашиот мобилен уред
- На еден мобилен уред може да биде инсталиран само еден софтверски токен
- Нема потреба од бришење и повторно инсталирање на апликацијата доколку од било која причина го деактивирате софтверскиот токен на вашиот мобилен уред.